## QuickView User Guide

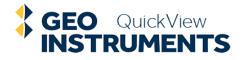

- 1. Log in
- 2. Open a Project
- 3. Display a View
- 4. About Views and Sensors
- 5. About Views and Alarms

- 6. Display Instant Graphs
- 7. Display Preset Graphs
- 8. Display Custom Graphs
- 9. About Reports
- 10. About Advanced Views

# Log in

- 1. Start your browser.
- 2. Go to: quickview.geo-instruments.com
- 3. Enter your username.
- 4. Enter your password.
- 5. Click the Login button.

|       | GEO Q<br>INSTRU |           |      |      |
|-------|-----------------|-----------|------|------|
| (<br> | Jsername        |           |      |      |
|       |                 |           |      |      |
|       | Your User Name  | à.        |      |      |
| F     | assword         |           |      |      |
|       |                 |           |      |      |
|       | Login           |           |      |      |
| Wer   | ecommend: 🍪     | Firefox 🚺 | 🧿 CH | rome |
|       |                 |           |      |      |

- Usernames are set by the admin
- Users will receive login information by email.
- Admin sets temporary passwords. Users can change them.

### **Open a Project**

- 1. Click Projects on the side menu.
- 2. A list of projects appears.
- 3. Click on your project.
- 4. The first view appears.

The side menu expands and contracts – but the icon is always available.

| QV                                                                                               | QUICKVIEW                                            |
|--------------------------------------------------------------------------------------------------|------------------------------------------------------|
| 6                                                                                                | PROJECTS                                             |
| 2                                                                                                | VIEWS                                                |
| <u> III</u>                                                                                      | EDIT                                                 |
|                                                                                                  |                                                      |
| QV                                                                                               | 🕝 Projects 🗸                                         |
| av<br>                                                                                           | Projects       New Project       Search   Current \$ |
|                                                                                                  | New Project                                          |
| @                                                                                                | New Project<br>Search Current 🗘                      |
| 6                                                                                                | New Project<br>Search Current 🗘                      |
| 6<br>6<br>1<br>1<br>1<br>1<br>1<br>1<br>1<br>1<br>1<br>1<br>1<br>1<br>1<br>1<br>1<br>1<br>1<br>1 | New Project<br>Search Current 🗘                      |

#### **Display a View**

- 1. Click Views on the side menu.
- 2. Thumbnail images of preset views appear.
- 3. Choose a thumbnail. The view is displayed
- 4. To change views, choose a different thumbnail

Views are created by the QuickView Administrator D00

Q

Q

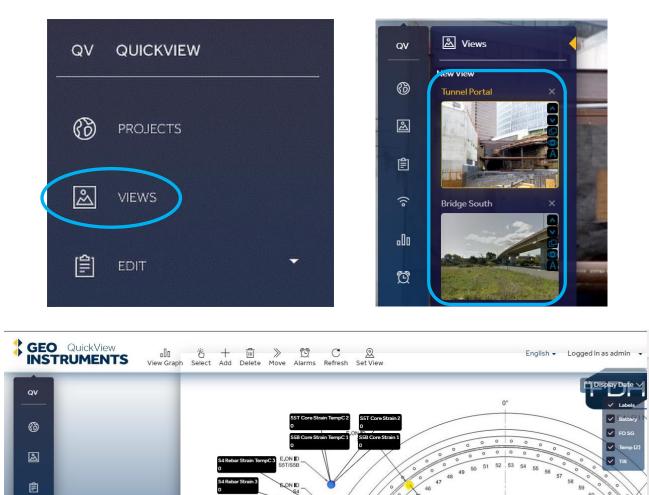

E.ON D

E.ON D

## **About Views and Sensors**

- Views show the status and location of sensors at a site.
- Sensors appear as icons overlaying a background photo, site plan, map, or GIS base map.
- Labels for each sensor display the current reading and alarm status.
- The checkbox legend at top right toggles visibility of sensors and labels.

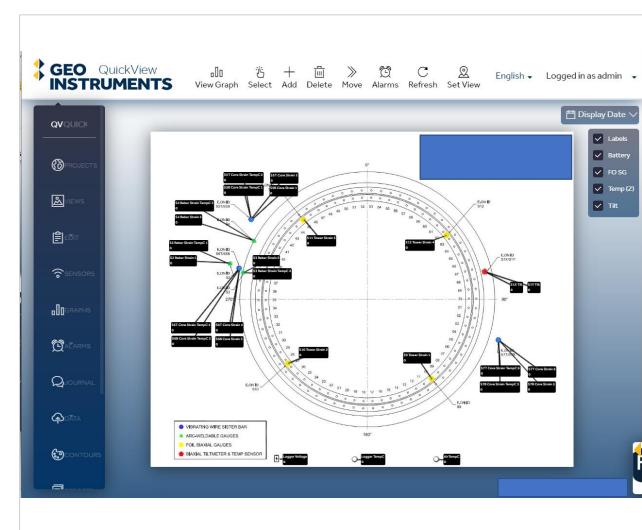

- Views are set up by the QuickView administrator.
- Contact the administrator if you need changes or additional views.

#### **About Views and Alarms**

- Alarms are displayed on sensor labels.
- Trigger alarms are based on thresholds.
   When an incoming data value crosses the threshold, a flag appears next to the sensor reading. Flags are green, yellow, or red according to severity.
- Watchdog alarms indicate that readings are not up to date because no data has been received recently. Watchdog alarms are displayed as a red outline around the sensor label.

Alarm thresholds are set by the site administrator.

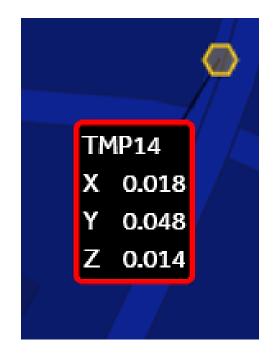

# **Display Instant Graphs**

- Move your cursor onto a sensor icon.
- A graph and an info box appear.
- The graph provides a quick way to view sensors graphically. This is especially useful if some sensors have gone into alarm. Learn more about alarms later.
- The info box shows the sensor ID and a time stamp for the most recent reading.

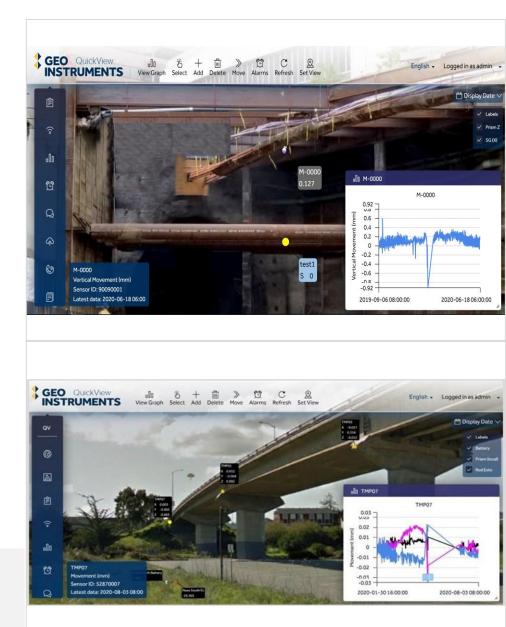

- Hover to see quick information on a single sensor
- Ask admin to change the date range.

# **Preset Graphs**

- 1. Click Graphs on the side menu.
- 2. Chose a graph from the list that appears.

#### **Graph Controls**

- Enter a start and end date at bottom right
- Use the time slider to change the date range.
- Change graph type using the drop down at top right.

Preset graphs are created by the site administrator.

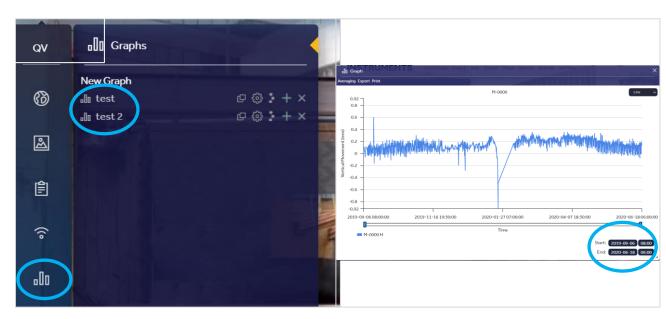

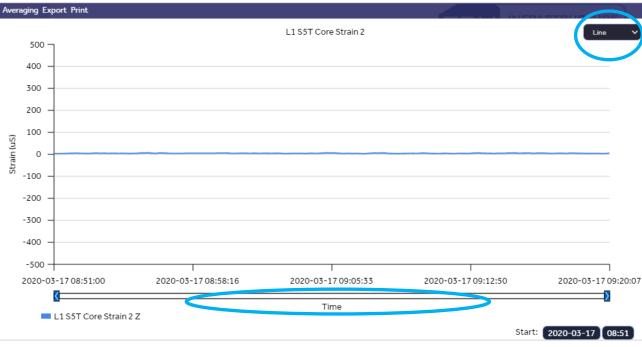

# **Display Custom Graphs**

Custom graphs let you create graphs on the fly. You can select one sensor or multiple sensors. You can also select different types of sensors. Custom graphs are temporary – they disappear when closed.

- Graph one sensor: Click the sensor icon, then click View Graph on top menu.
- Graph multiple sensors: Click Select on the top menu. All sensors are selected. Or click "deselect" and choose a specific type of sensor. Then click View Graph.

Note the options at top left: Average, export, or print.

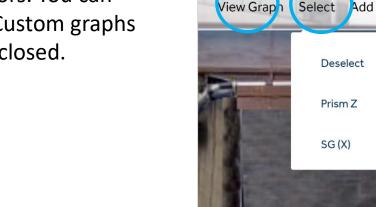

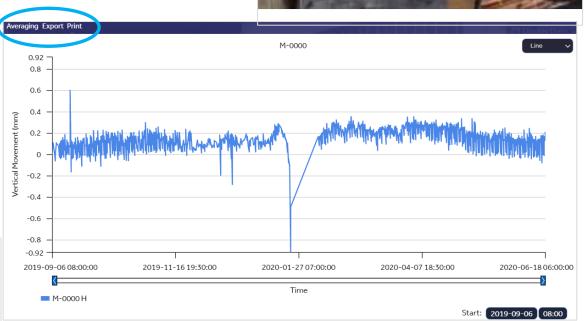

nUO

6

Alarm

Iml

Delete

Move

#### **About Reports**

QuickView generates and reports and distributes them by email. The reports contain:

- Daily Graph Report
- Daily Alarm Log
- Journal of Events

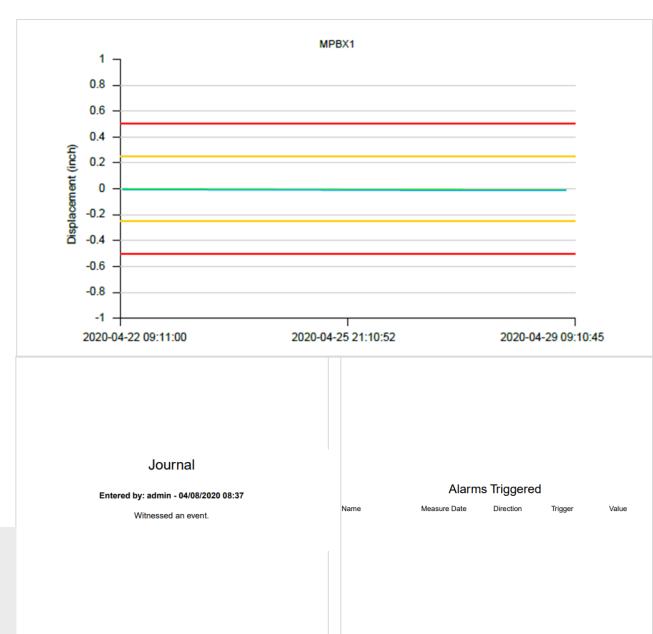

Daily reports can be customized by the QuickView administrator

# **About Advanced Views**

Not all projects have advanced views.

GIS and Map Views

- Available on certain projects when a mapping engine is required
- Sensors overlay map
- 3D panning and rotation
- Imagery Overlay

Interactive CAD Views

- CAD file processing and upload to interactive CAD map.
- · Sensors overlay the drawing
- Interactive panning and rotation

Note that static maps and CAD drawings/images are supported as standard views.

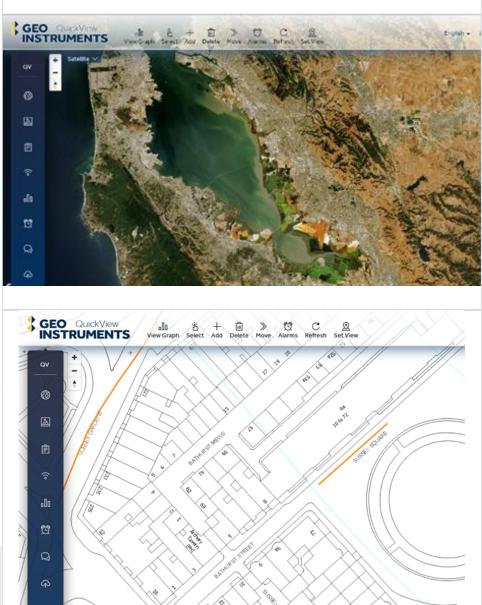